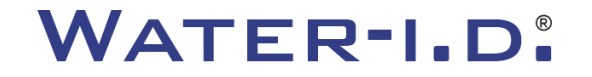

WATER TESTING EQUIPMENT  $\bullet \bullet \bullet$ 

### **Il nuovo PoolLab 2.0**

Una presentazione e una **guida passo-passo** al nuovo PoolLab 2.0

# $PoolLABz.0$

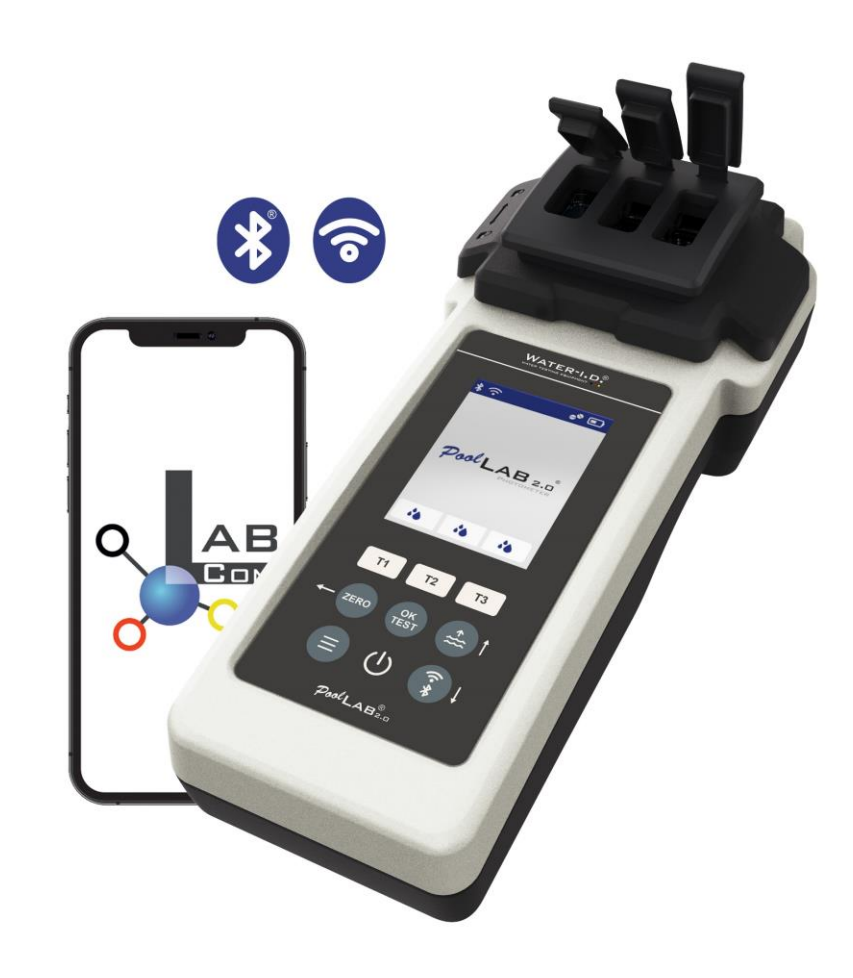

#### WATER TESTING EQUIPMENT OOO

### **Il nuovo PoolLab 2.0**

Il nuovo fotometro PoolLab 2.0 è l'ulteriore sviluppo del modello precedente PoolLab 1.0 e presenta una serie di innovazioni:

- Tre parametri dell'acqua possono essere misurati simultaneamente (cuvetta 3 volte, ancora intercambiabile)
- Il PoolLab 2.0 offre la possibilità di testare 24 parametri dell'acqua della piscina su 4 lunghezze d'onda
- L'ampio display a colori con retroilluminazione offre una migliore visione d'insieme e un aspetto professionale.
- Oltre al Bluetooth, il PoolLab 2.0 offre ora anche il WiFi per trasferire i dati direttamente al cloud senza la necessità di collegarsi all'app LabCOM.
- Nel PoolLab 2.0 è ora possibile selezionare direttamente la fonte d'acqua per la quale viene effettuata la misurazione.
- Il PoolLab 2.0 è impermeabile IP68 e può essere immerso nella piscina.

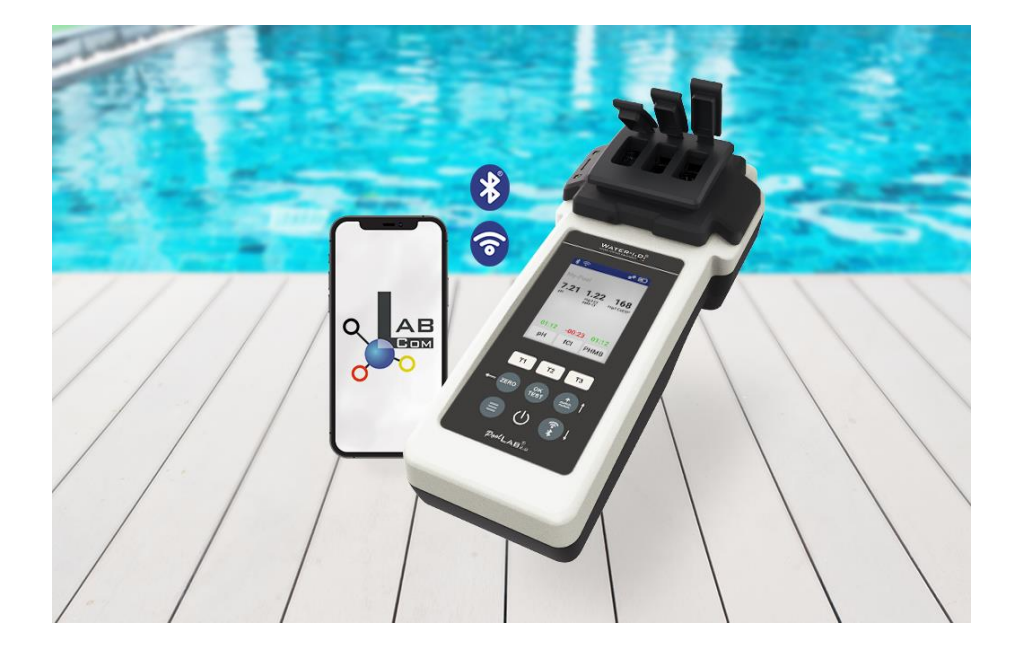

#### WATER TESTING EQUIPMENT  $\bullet \bullet \bullet$

### PoolLab 2.0 (contenuto del kit)

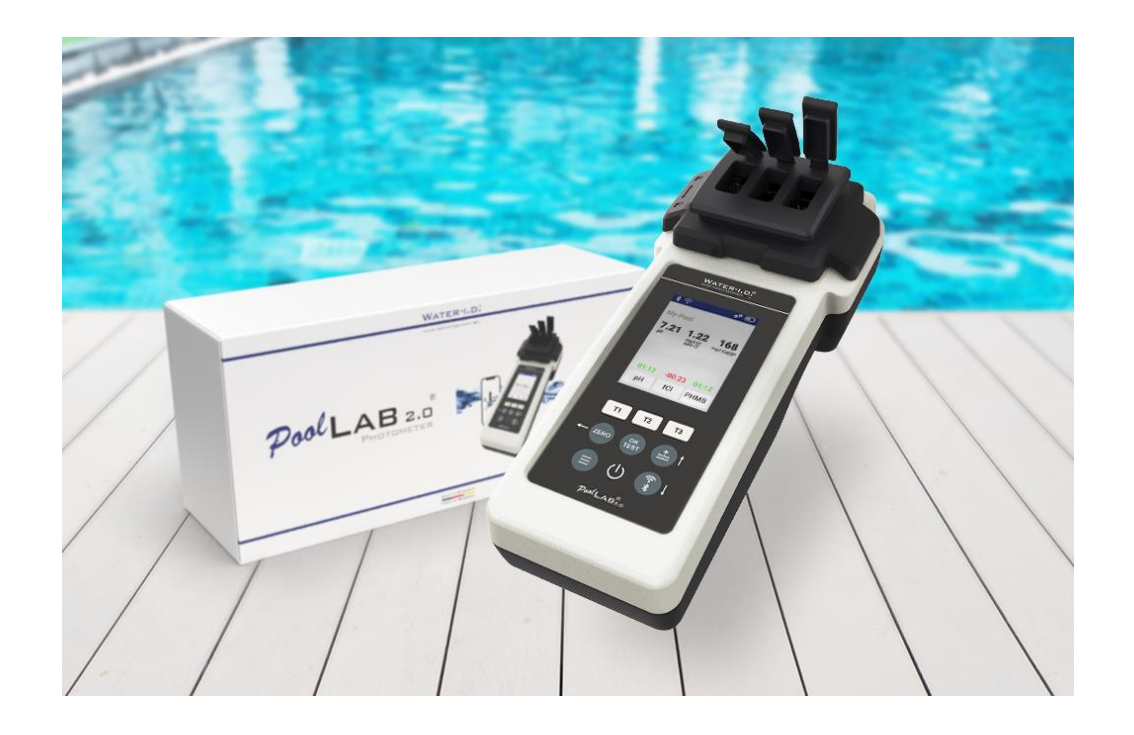

### **Il kit PoolLab 2.0 viene consegnato "pronto all'uso" e comprende:**

Fotometro PoolLab 2.0 con cuvetta a 3 camere incorporata e intercambiabile 3 batterie AA

3 aste di agitazione (bianco/blu/rosso)

Siringa da 10 ml

Borsa portaoggetti 20 compresse Rosso fenolo (pH)

20 compresse DPD 1 (cloro libero)

10 compresse DPD 3 (cloro legato/totale)

10 compresse CYA-Test (acido cianurico)

10 compresse Alcalinità-M (alcalinità) Un manuale di istruzioni dettagliato in diverse lingue

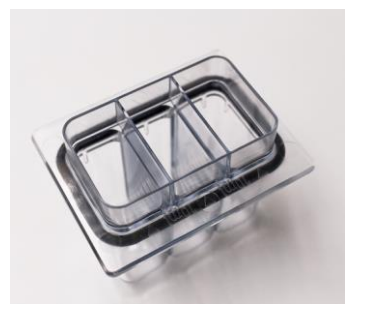

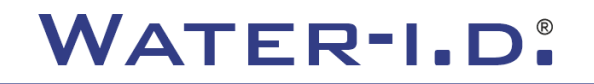

WATER TESTING EQUIPMENT OOO

### **PoolLab 2.0** (passo ZERO)

### **Come il PoolLab 1.0, il fotometro PoolLab 2.0 può essere utilizzato in modo intuitivo:**

- 1) accendere
- 2) Aprire i tre coperchi a cerniera del coperchio di protezione della luce.
- 3) Aggiungere 10 ml di campione d'acqua in ciascuna camera della cuvetta a 3 camere (può essere prelevato con un cucchiaio; si consiglia di usare una siringa = 10 ml esatti).
- 4) Chiudere i tre coperchi a cerniera del coperchio di protezione della luce.
- 5) Premere ZERO (bilanciamento dello zero, che calcola la torbidità dell'acqua).

**L'operazione ZERO è necessaria solo 1 volta dopo ogni accensione.**

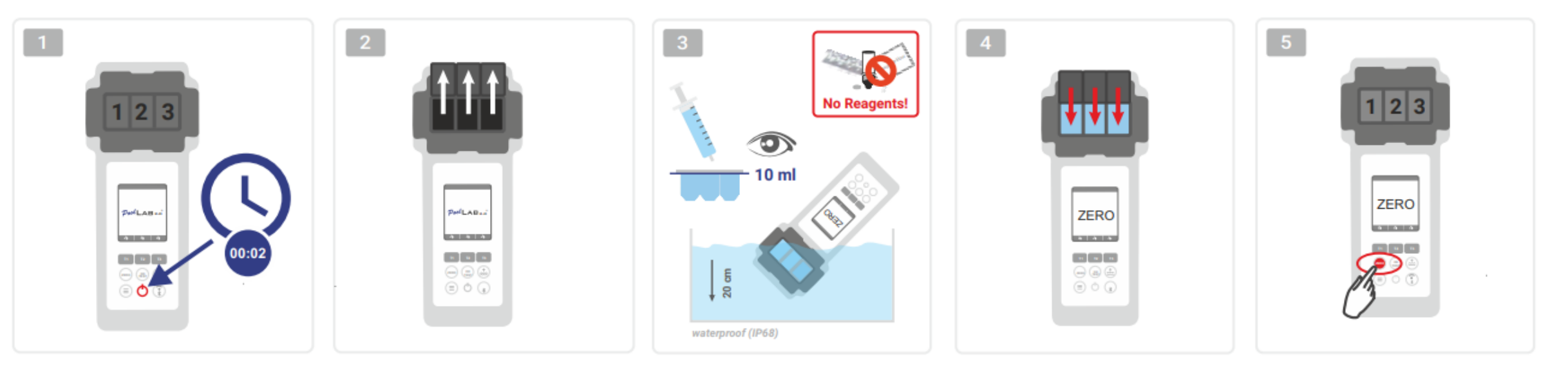

WATER TESTING EQUIPMENT OOO

## PoolLab 2.0 (un solo parametro)

Le fasi successive dipendono dal fatto che l'utente desideri misurare un solo **parametro** o **fino a tre parametri** contemporaneamente.

### **a) 1 parametro:**

**Opzionale:** Il pulsante Punto di campionamento può essere utilizzato per selezionare una sorgente di misura in cui salvare il risultato della misurazione.

7-9) selezionare il parametro da misurare tramite uno dei tre tasti "T" (ciascuno assegnato a una delle tre parti della cuvetta)

**Nota:** tasto T 2 secondi = apre il menu di selezione dei parametri. 2 x tasto T breve = cancella il parametro selezionato (--)

- 10) Aggiungere il reagente appropriato alla parte di cuvetta selezionata.
- 11) se è necessaria una compressa, schiacciarla energicamente e mescolare. La cuvetta non si romperà!
- 12) chiudere il coperchio a cerniera
- 13) Premere il tasto "OK/TEST
- 14) Al termine del conto alla rovescia, il risultato viene visualizzato sul display.

**Nota:** il conto alla rovescia visualizzato dopo il punto 13 può essere saltato con il tasto on/off (non consigliato).

**Nota: la** conferma con il tasto OK/TEST può essere annullata premendo il tasto freccia indietro (ZERO).

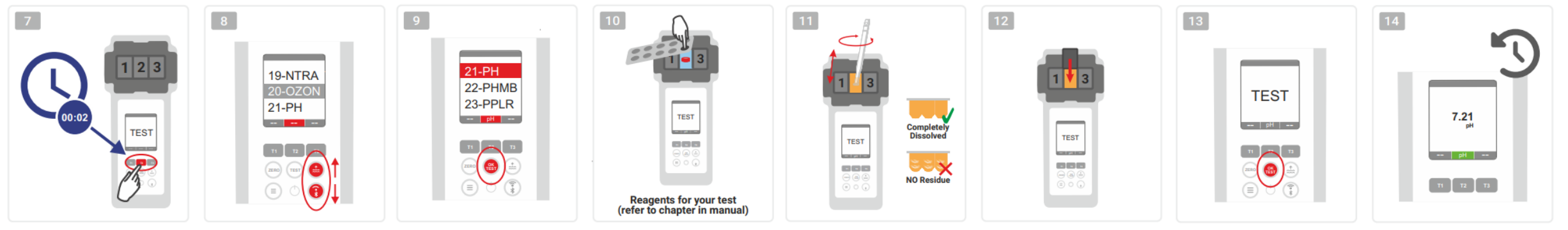

WATER TESTING EQUIPMENT OOO

# **PoolLab 2.0** (più parametri contemporaneamente)

### **a) Più di un parametro:**

**Opzionale:** Il pulsante Punto di campionamento può essere utilizzato per selezionare una sorgente di misura in cui memorizzare i risultati della misurazione.

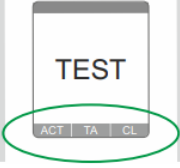

⊚√⊚

⊚√⊚

7-9) utilizzare i tre tasti "T" (ciascuno assegnato a una delle tre parti della cuvetta) per selezionare i parametri da misurare

**Nota:** tasto T 2 secondi = apre il menu di selezione dei parametri. 2 x tasto T breve = cancella il parametro selezionato (--)

**Nota:** ci sono parametri che possono essere misurati solo nella camera 2 e parametri che possono essere misurati solo da soli.

**Nota:** se lo stesso parametro viene selezionato in più di una camera, verrà cancellato nell'altra camera (--).

10) Aggiungere il reagente appropriato alla parte di cuvetta selezionata.

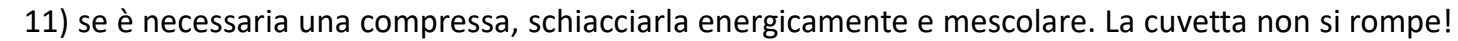

12) chiudere il coperchio a cerniera

24) premere il pulsante T di questa camera di misurazione per confermare l'aggiunta del reagente. Il conto alla rovescia di questa camera di misurazione inizia

29) Dopo aver confermato tutte le camere di misura selezionate (vedi punto 24), premere il pulsante OK/Test. **ONLY CHAMBER 2** 

30) Al termine di tutti i conti alla rovescia, il risultato viene visualizzato sul display.

**Nota:** il conto alla rovescia visualizzato dopo il punto 13 può essere saltato con il tasto on/off (non consigliato).

**Nota: la** conferma con il tasto T e il tasto OK/TEST può essere annullata premendo il tasto freccia indietro (ZERO).

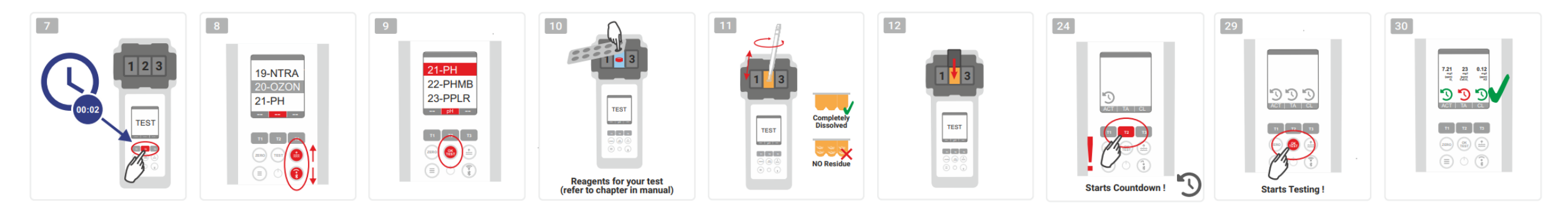

WATER TESTING EQUIPMENT OOO

### **PoolLab 2.0** (Menu)

**Le seguenti impostazioni possono essere effettuate/richiamate tramite il menu (tasto Menu):**

- **Nuvola:** Menu Informazioni: Mostra se e in caso affermativo con quale account cloud devono essere sincronizzati i risultati delle misurazioni via WiFi. **Nota: l'**impostazione dei dati cloud avviene esclusivamente tramite l'app LabCOM (PoolLab 2.0 collegato all'app tramite Bluetooth).
- **WIFi:** menu informativo: Mostra se e se a quale rete WiFi il PoolLab 2.0 deve connettersi.

**Nota: l'**impostazione della connessione WiFi avviene esclusivamente tramite l'app LabCOM (PoolLab 2.0 è collegato all'app tramite Bluetooth).

- **Ora:** qui è possibile impostare se l'ora visualizzata sulla schermata principale deve essere visualizzata in formato 12 ore o 24 ore. **Nota:** l'ora viene regolata automaticamente ad ogni connessione WiFi o Bluetooth e corretta sul PoolLab 2.0 se necessario.
- Data: qui è possibile impostare se la data visualizzata nella schermata principale deve essere visualizzata come GG.MM.YYY o MM.DD.YYY. **Nota:** la data viene sincronizzata automaticamente ad ogni connessione WiFi o Bluetooth e corretta sul PoolLab 2.0 se necessario.
- **Tab/Liq.:** per alcuni parametri (ad esempio, il pH), è possibile scegliere se misurare con una compressa o con un reagente liquido. L'impostazione predefinita è "modalità tablet", che viene visualizzata anche sul display nella parte superiore della barra di stato sotto forma di 2 tablet. Se si desidera misurare con reagenti liquidi, è necessario passare a "Liquido" nel menu. Nella barra di stato appare una goccia al posto delle tavolette.
- **Display:** Qui è possibile impostare la luminosità del display tra il 25% e il 100%. Maggiore è la luminosità, maggiore sarà il consumo energetico del PoolLab 2.0.
- **Calibrazione:** Il PoolLab 2.0 può (in caso di cambio di cuvetta: DEVE) essere calibrato dall'utente. Per la calibrazione non sono necessari accessori

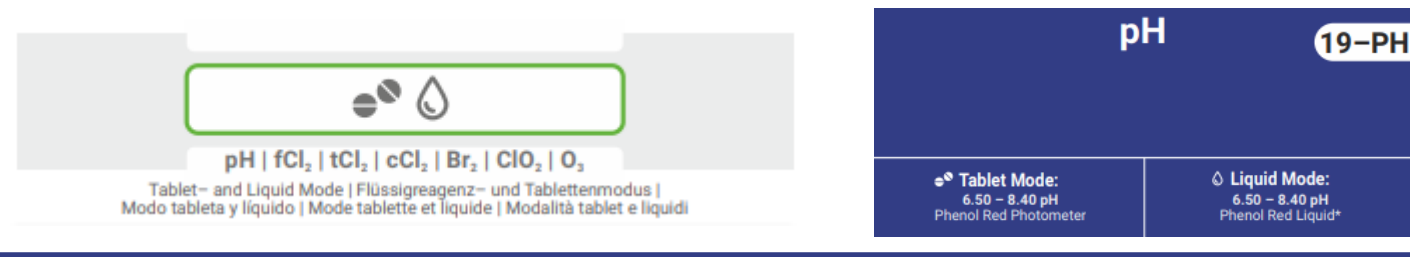

WATER TESTING EQUIPMENT OOO

### **PoolLab 2.0** (cambio cuvetta)

Uno dei vantaggi del PoolLab 2.0 è che la cuvetta di misurazione (a 3 camere) è installata in modo permanente, ma può anche essere sostituita. Si consiglia di sostituire la cuvetta (pezzo di ricambio) se è graffiata, sporca o generalmente danneggiata nella zona del percorso del fascio (sensore LED).

### **La sostituzione della cuvetta è semplice:**

- 1) Assicurarsi che l'unità, la provetta e il portaprovette siano puliti.
- 2) Rimuovere il coperchio di protezione della luce
- 3) Spingere il portaprovette verso di sé (sbloccare)
- 4) Rimuovere il portaprovette
- 5) Rimuovere la vecchia cuvetta
- 6) Smaltire la vecchia cuvetta nei normali rifiuti domestici.
- 7) Inserire la nuova cuvetta. Assicurarsi che sia pulita in modo da non disturbare il fascio di luce del LED.
- 8) Indossare il portaprovette
- 9) Spingere all'indietro il portaprovette (facendolo scattare in posizione).
- 10) Indossare il coperchio di protezione della luce ed effettuare una calibrazione (menu)

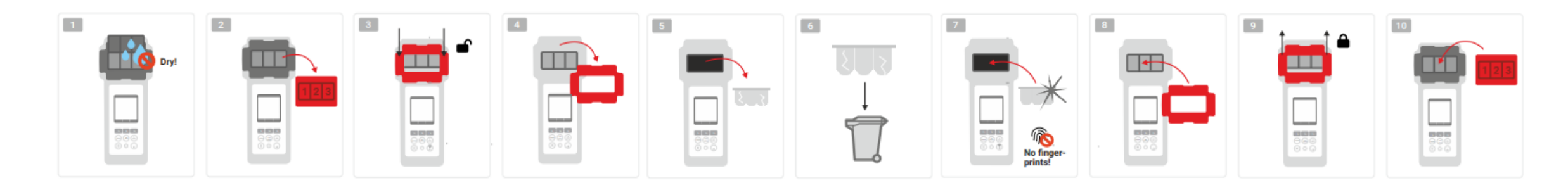

#### WATER TESTING EQUIPMENT OOO

**WATER-I.D.** 

### **PoolLab 2.0** (connettività)

Il PoolLab 2.0 è dotato di interfaccia Bluetooth e WiFi.

Tramite WiFi, i risultati delle misure possono essere trasferiti direttamente dal PoolLab 2.0 al LabCOM Cloud con la semplice pressione di un tasto.

La connessione del PoolLab 2.0 a una rete WiFi e l'impostazione di un account cloud devono essere effettuate tramite l'app LabCOM (Android e iOS), per cui il PoolLab 2.0 deve essere collegato all'app LabCOM tramite Bluetooth.

### **Le seguenti impostazioni possono essere effettuate dopo aver collegato con successo il PoolLab 2.0 con l'app LabCOM:**

- **Tempo di oscuramento automatico** in secondi: Determina da quanti secondi senza premere un pulsante sul PoolLab 2.0 il La luminosità dello schermo deve essere ridotta al 50% per risparmiare la batteria.
- **Tempo di autospegnimento** in secondi: Definisce dopo quanti secondi il PoolLab 2.0 deve spegnersi senza che venga premuto un pulsante, per risparmiare la batteria.
- Trasferimento dei **punti di campionamento** al PoolLab 2.0
- Impostazione di una **connessione WiFi** sul PoolLab 2.0 per trasferire i dati di misura direttamente al LabCOM Cloud
- Impostazione di un **account cloud** su PoolLab 2.0
- Ripristino di tutte le impostazioni ai valori di fabbrica (eliminazione delle sorgenti di misura, del WiFi e delle impostazioni del cloud).

L'applicazione LabCOM è disponibile gratuitamente negli store Android e Appl

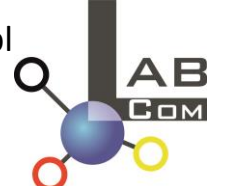

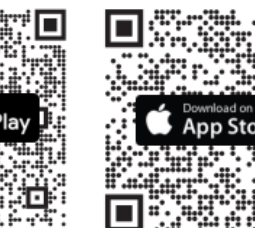

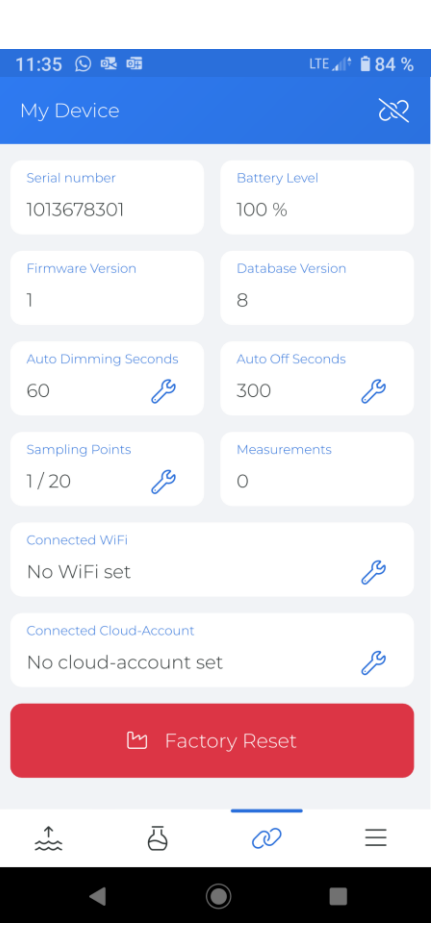

#### WATER TESTING EQUIPMENT  $\bullet \bullet \bullet$

### PoolLab 2.0 (connessione con l'App LabCOM)

- 1) Accendere il PoolLab 2.0
- 2) Sulla tastiera di PoolLab 2.0, premere brevemente due volte il pulsante WiFi/Bluetooth in basso a destra.

**Nota:** il simbolo Bluetooth è ora visualizzato in verde sulla barra di stato.

- 3) Avviare l'applicazione LabCOM
- 4) Premere l'icona del menu (3 trattini, in basso a destra).
- 5) Premere "Connetti dispositivo".

Si apre un elenco dei dispositivi trovati. Il PoolLab 2.0 viene visualizzato come "PoolLab2"

- 6) Premere la voce "PoolLab2
- 7) Viene visualizzata una nuova finestra nella quale è possibile effettuare le impostazioni

**Nota:** ad ogni connessione Bluetooth tra l'App LabCOM e il PoolLab 2.0, la data e l'ora vengono sincronizzate con il PoolLab 2.0.

**Nota:** per ogni connessione Bluetooth tra l'App LabCOM e il PoolLab 2.0, il sistema controlla sempre se è disponibile un aggiornamento per il PoolLab 2.0. In caso affermativo, l'aggiornamento viene proposto per l'installazione. In caso affermativo, l'aggiornamento viene proposto per essere installato.

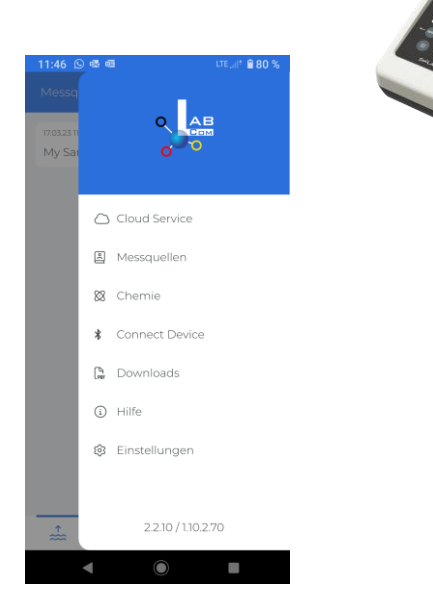

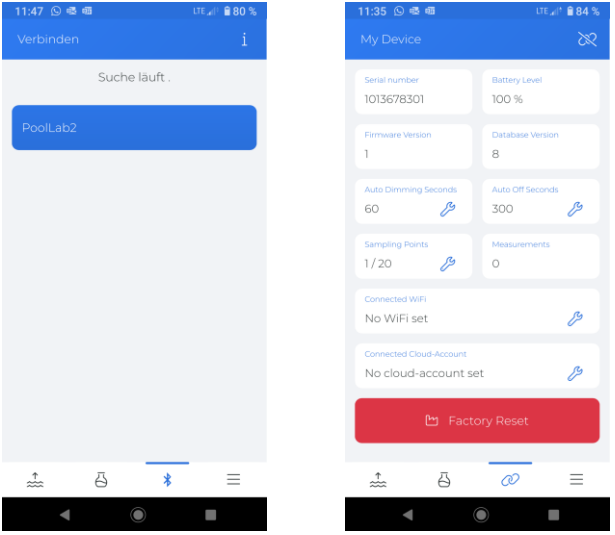

WATER TESTING EQUIPMENT OOO

### PoolLab 2.0 (impostare la connessione WiFi)

**Per consentire al PoolLab 2.0 di accedere a Internet tramite WiFi, procedere come segue:**

- 1) Collegare PoolLab 2.0 con l'App LabCOM (come mostrato nelle pagine precedenti)
- 2) Toccare la chiave inglese accanto a "WiFi connesso".
- 3) Inserire l'SSID (nome della rete WiFi) e la password WiFi a cui il PoolLab 2.0 deve connettersi. È anche possibile scansionare il codice QR della rete.
- 4) Cliccare su "Invia a PoolLab".

Da questo momento in poi, a condizione che la rete WiFi sia accessibile e che sia stato configurato un account cloud (passo successivo), dopo aver premuto 1x il simbolo WiFi (sul PoolLab 2.0), i dati di misura vengono automaticamente trasferiti al cloud e sono quindi disponibili nell'app, nel software e sul sito web LabCOM (https://labcom.cloud).

**Nota:** quando viene stabilita una connessione WiFi (pulsante WiFi sul PoolLab 2.0) viene sempre controllato se è disponibile un aggiornamento per il PoolLab 2.0. In caso affermativo, viene proposto per l'installazione. In caso affermativo, viene proposto per l'installazione.

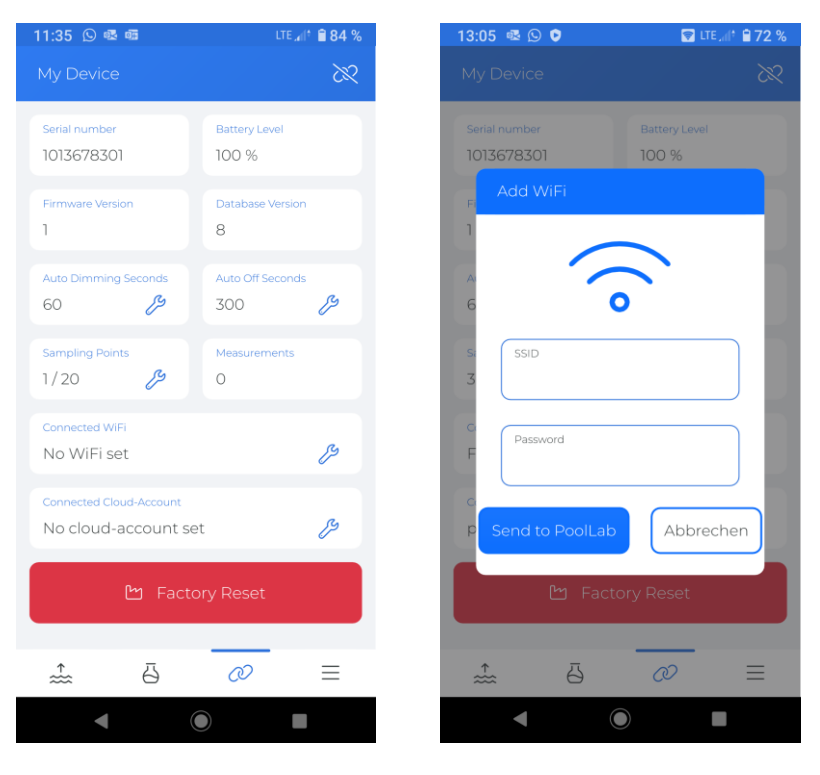

WATER TESTING EQUIPMENT OOO

### PoolLab 2.0 (Configurazione della nuvola)

**Per dare accesso a PoolLab 2.0 al cloud già creato (e attivo) nell'applicazione LabCOM, procedere come segue:**

- 1) Collegare PoolLab 2.0 con l'App LabCOM (come mostrato nelle pagine precedenti)
- 2) Toccare la chiave inglese accanto a "Connected Cloud Account".

**Nota:** se non è ancora stato creato un account cloud nell'app LabCOM, verrà chiesto se è necessario crearlo. Solo un account cloud creato e attivo nell'app LabCOM può essere trasferito a PoolLab 2.0.

3) Toccare "invia a PoolLab".

Da questo momento in poi, a condizione che il Wifi sia stato impostato sul PoolLab (vedi pagina precedente) e che la rete WiFi sia accessibile, dopo aver premuto 1 volta il pulsante WiFi (sul PoolLab 2.0) i dati di misura saranno automaticamente trasferiti al cloud e saranno quindi disponibili nell'app, nel software e sul sito web LabCOM (https://labcom.cloud).

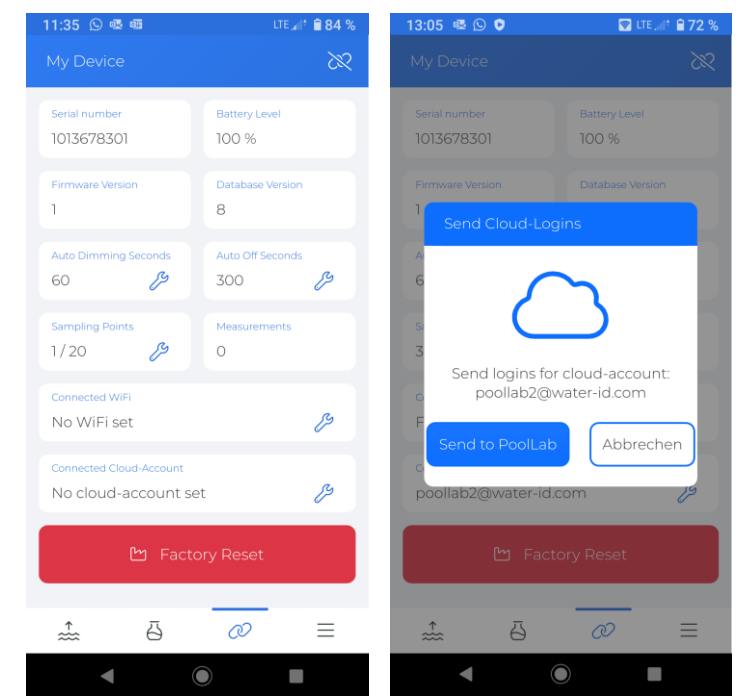

WATER TESTING EQUIPMENT  $\bullet \bullet \bullet$ 

### PoolLab 2.0 (punti di campionamento di trasferimento)

I punti di campionamento possono essere memorizzati sul PoolLab 2.0 per assegnare i risultati della misurazione a queste fonti di misura.

### **Per memorizzare i punti di campionamento sul PoolLab 2.0, procedere come segue**

- 1) Collegare PoolLab 2.0 con l'App LabCOM (come mostrato nelle pagine precedenti)
- 2) Toccare la chiave inglese accanto a "Punti di campionamento".
- 3) L'elenco "Punti di campionamento" che appare corrisponde alle fonti di misura memorizzate singolarmente nell'applicazione LabCOM.
- 4) Spuntare la casella per trasferire a PoolLab 2 0 un massimo di 20 sorgenti di misura. 20 sorgenti di misura da trasferire a PoolLab 2.0
- 5) Toccare OK

Da questo momento in poi, il PoolLab 2.0 può essere utilizzato tramite il pulsante Punto di campionamento o tramite il menu per selezionare la sorgente di misura in cui salvare le misurazioni successive.

**Nota:** se i punti di campionamento sono stati trasferiti a PoolLab 2.0 prima che l'account cloud sia impostato/trasferito a PoolLab 2.0 (vedere la pagina precedente), i punti di campionamento devono essere trasferiti nuovamente a PoolLab 2.0.

**Nota:** se il cloud è già stato impostato sul PoolLab 2.0 e sul PoolLab 2.0 è stata impostata anche una connessione WiFi, dopo aver trasferito i punti di campionamento sul PoolLab 2.0, è necessario premere una volta il pulsante WIFi per sincronizzare i punti di campionamento trasmessi con il cloud.

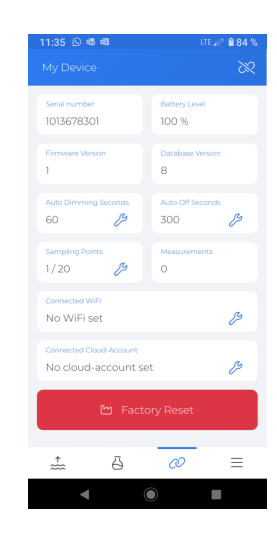

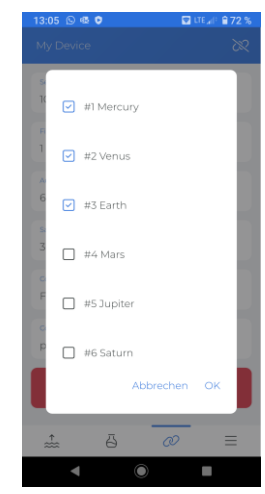

WATER TESTING EQUIPMENT  $\bullet \bullet \bullet$ 

# **App LabCOM Software Webend e Cloud**

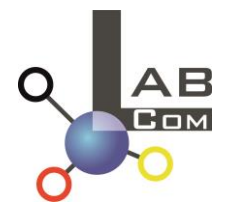

La famiglia LabCOM comprende un'applicazione LabCOM per smartphone per Android e iOS, un software LabCOM per Windows e un'applicazione web LabCOM (browser), tutti collegati e sincronizzati con il cloud LabCOM.

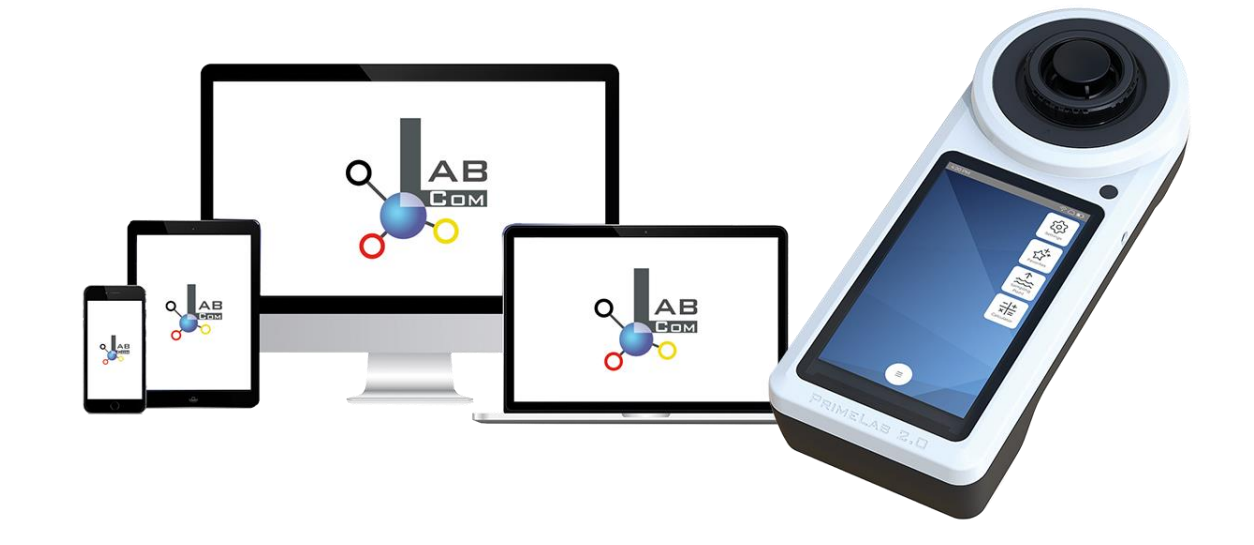

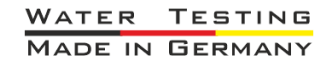

WATER TESTING EQUIPMENT OOO

# **App LabCOM Software Webend e Cloud**

- La registrazione una tantum nel LabCOM Cloud attiva la sincronizzazione automatica tra l'app/software/applicazione web LabCOM e il PoolLab 2.0.
- La sincronizzazione tra PoolLab 2.0 e LabCOM Cloud è unidirezionale (caricamento e cancellazione su PoolLab 2.0).
- La sincronizzazione Bluetooth tra il PoolLab 2.0 e l'app LabCOM avviene in una sola direzione (caricamento sull'app e cancellazione sul PoolLab 2.0).

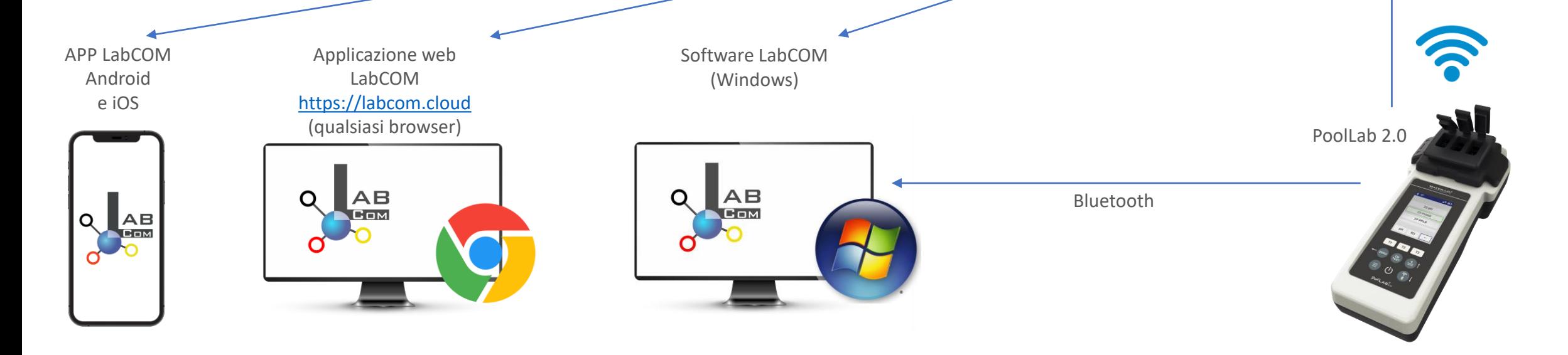

WATER TESTING EQUIPMENT OOO

# **App LabCOM Software Webend e Cloud**

- App (Android + iOS), software (Windows) e web end (tutti i browser) sono strutturati in modo quasi identico, intuitivi da usare e, soprattutto, gratuiti per l'utente.
- Oltre a creare punti di campionamento e a gestire i risultati delle misurazioni, è possibile memorizzare i propri prodotti chimici individuali e calcolare le raccomandazioni di dosaggio.

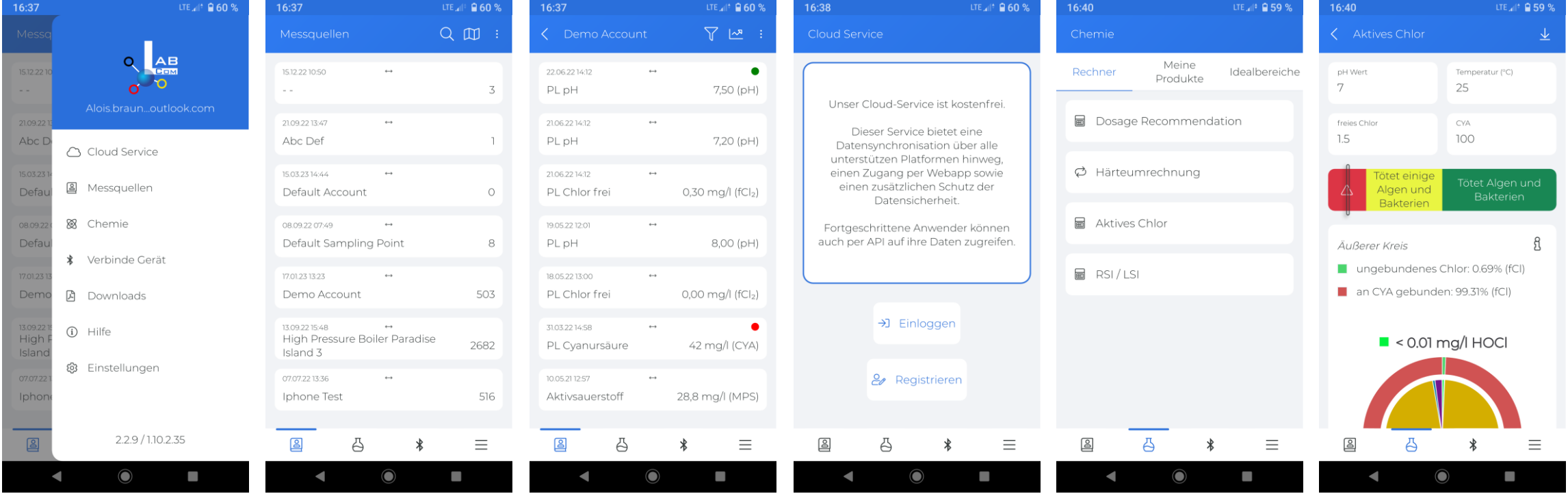